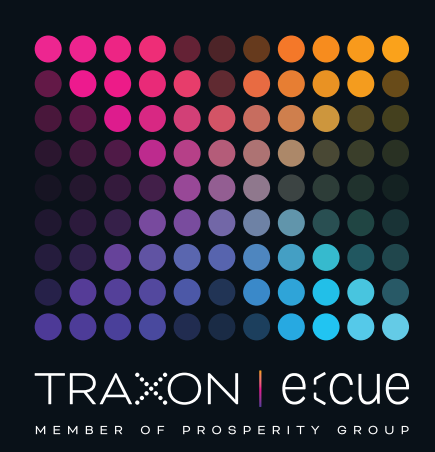

# eccue

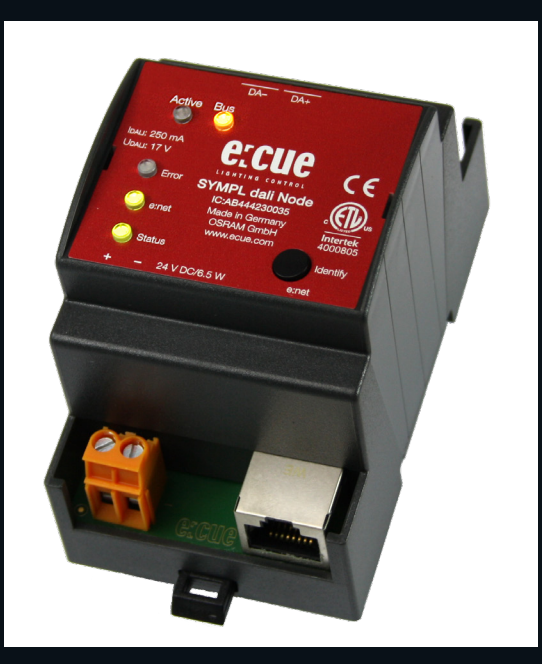

AB444230035

## SYMPL dali Node

## Bedienungsanleitung

Lesen Sie die Bedienungsanleitung und das Heft "Sicherheitshinweise" sorgfältig durch. Alle Änderungen vorbehalten. Rechtschreibfehler oder andere Fehler rechtfertigen keinen Anspruch bei Schäden. Alle Maße sollten an einem realen Gerät überprüft werden. Modifikation des Produktes ist verboten.

Diese Anleitung richtet sich an Installateure und Systemadministratoren des Produktes.

Alle in dieser Anleitung genannten Bezeichnungen von Erzeugnissen und Markenzeichen sind Marken der jeweiligen Hersteller.

Außer für interne Verwendung ist die Überlassung dieser Anleitung an Dritte, die gesamte oder auszugsweise Veröffentlichung, Verwertung oder Mitteilung in jeglicher Art und Form nicht gestattet.

Downloads und mehr Informationen unter: www.ecue.com

#### Ausgabe: 20.06.23 [DE\_SYMPL\_dali\_Node\_Setup\_v4p0]

Herausgegeben von: Traxon Technologies Europe GmbH Karl-Schurz-Strasse 38 33100 Paderborn, Deutschland

©2023 Traxon Technologies Europe GmbH Alle Rechte vorbehalten

Traxon Technologies Europe GmbH Kundenservice Karl-Schurz-Str. 38 33100 Paderborn, Deutschland +49 5251 54648-0 support@ecue.com

## <span id="page-1-0"></span>Inhalt

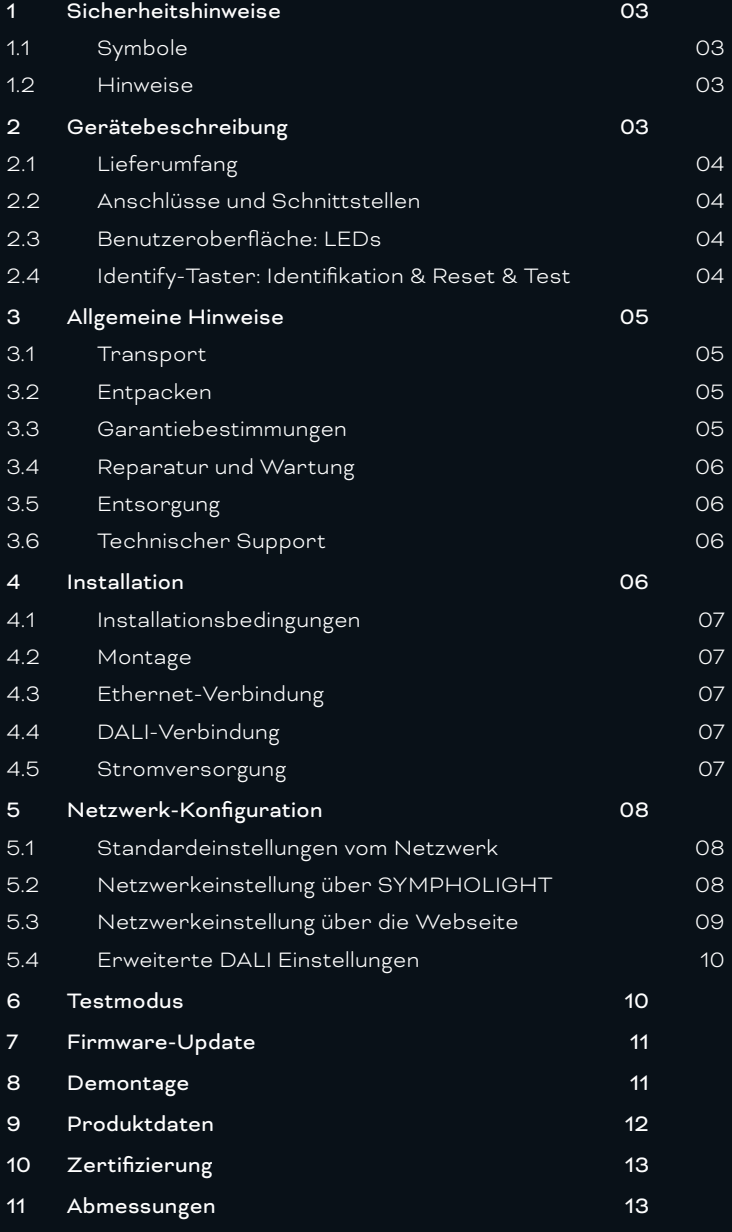

WWW.TRAXON-ECUE.COM ©2023 traxon technologies. Alle Rechte vorbehalten. Bedienungsanleitung 06/23 Seite: 02 / 13

## <span id="page-2-0"></span>1 Sicherheitshinweise

Lesen Sie die Sicherheitshinweise im zusätzlichen Heft sorgfältig. Stellen Sie sicher, dass die angegebenen Umgebungsbedingungen, Montage- und Installationsvoraussetzungen eingehalten werden. Diese Anleitung sollte an einem sicheren Ort in der Nähe des Installationsortes aufbewahrt werden.

#### 1.1 Symbole

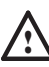

Das Ausrufezeichen warnt vor Schäden am

- Produkt oder an angeschlossenen Geräten und für Benutzer.
- i Das Informationssymbol gibt generelle Hinweise und informiert über Handhabung oder Verfahren zur Verwendung des Gerätes.

#### 1.2 Hinweise

. – Verbinden Sie Anschlüsse nur, wenn das Gerät ausgeschaltet ist.

- Aus Gründen der elektrischen Sicherheit dürfen sich e:cue SYMPL dali Nodes das Netzteil nicht mit anderen SYMPL Nodes, wie zum Beispiel dem SYMPL dmx Node, teilen. Verwenden Sie ein eigenes Netzteil nur für den Betrieb der SYMPL dali Nodes.
- Das Gerät muss durch ein separates Class 2-Netzteil versorgt werden.
- Die maximale Länge jedes angeschlossenen Kabels beträgt 30 m.
- $\bullet$   $-$  Sollte das beigelegte Heft mit den Sicherheitshinweisen fehlen, wenden Sie sich bitte an den Traxon e:cue-Service für ein zusätzliches Exemplar.

## 2 Gerätebeschreibung

e:cue SYMPL Nodes sind dedizierte Schnittstellen für e:cue SYMPHOLIGHT. Sie stellen verschiedenste Verbindungen mit Protokollen wie DMX512, DALI, digitale Eingänge oder Ausgänge bereit. e:cue SYMPL Nodes arbeiten immer im Online-Modus als Systemverbindung für SYMPHOLIGHT. Alle Aktivitäten werden von SYMPHOLIGHT gesteuert. Die Verbindungen zwischen Servern, Cores und Nodes erfolgen immer über e:net mittels Ethernet.

Der e:cue SYMPL dali Node ist eine DALI-Schnittstelle und unterstützt bis zu 64 DALI-Geräte an einer DALI-Linie inklusive Bus-Spannung und volle Unterstützung fürDALI-Vorschaltgeräte und OSRAM-Sensoren/ Inputs. Der SYMPL dali Node wird von einem externen Netzteil mit Spannung versorgt.

Über SYMPHOLIGHT werden DALI-Befehle wie lineare Helligkeitsregelung (DT6), RGB, RGBW und Farbtemperatur (DT8) unterstützt.

- Mindestanforderung für die SYMPL Nodes ist eine SYMPHOLIGHT Version ab 2.0. Frühere Versionen oder die e:cue Lighting Application Suite unterstützen nicht die SYMPL Nodes.
	- e:cue SYMPL dali Node nicht im Betrieb an- und abstecken.

#### <span id="page-3-1"></span><span id="page-3-0"></span>2.1 Lieferumfang

Im Lieferumfang des e:cue SYMPL dali Node (AB444230035) sind:

- 1. e:cue SYMPL dali Node
- 2. Sicherheitshinweise
- 3. Willkommenskarte (Englisch)

#### 2.2 Anschlüsse und Schnittstellen

Sicht von oben auf das Gerät

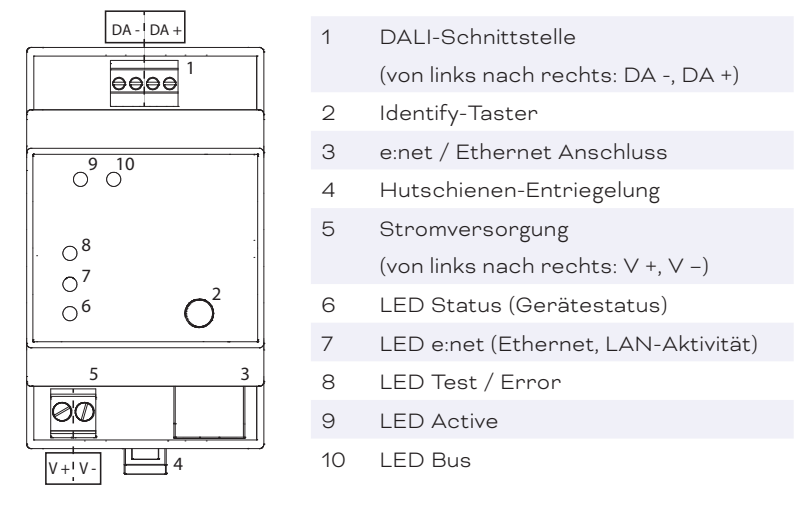

#### 2.3 Benutzeroberfläche: LEDs

Der SYMPL dali Node hat fünf LEDs. Die fünf LEDs zeigen den Zustand des Systems an.

#### LEDs

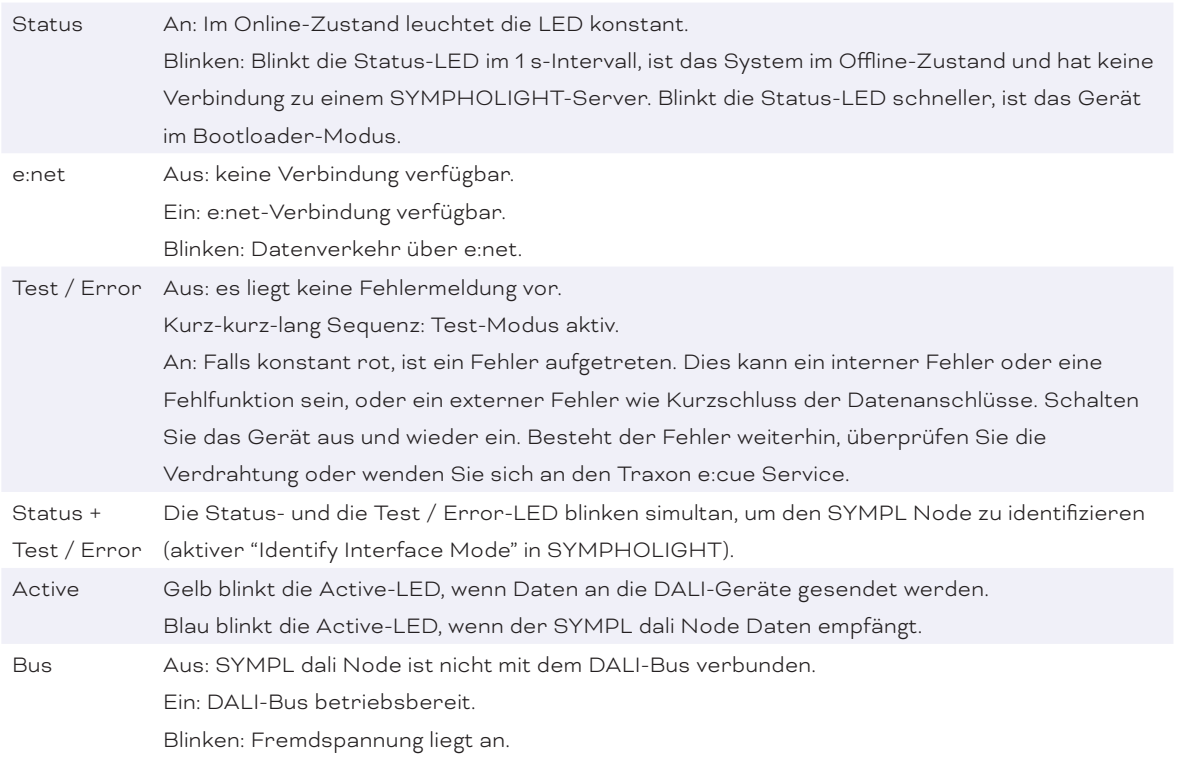

#### <span id="page-3-2"></span>2.4 Identify-Taster: Identifikation & Reset & Test

Der Identify-Taster hat vier Funktionen: eine Identifizierungsnachricht verschicken (A), das Gerät in den

 $\triangle$  [Inhalt](#page-1-0) <span id="page-4-0"></span>Auslieferungszustand zurücksetzen (B), die Installation testen (C) und den Error-Zustand verlassen (D).

(A) Kurzes Betätigen im Online-Zustand schickt eine Identifizierungsnachricht an SYMPHOLIGHT. Damit kann der Node im Layout zugeordnet werden.

(B) Der Taster wird ebenso benutzt, um das Gerät in den Auslieferungszustand zurück zu setzen oder den Bootloader-Modus zu aktivieren:

- y Drücken Sie den Identify-Taster beim Einschalten bis Error und Status LED leuchten. Lassen Sie den Taster wieder los. Der Node bleibt nun im Bootloader-Modus und ist bereit für ein Herunterladen einer Firmware. Um den Bootloader-Modus zu beenden, drücken Sie den Identify-Taster.
- y Drücken Sie den Identify-Taster bis die Status und die Test / Error LEDs zuerst abwechselnd und dann gemeinsam blinken. Lassen Sie den Identify-Taster nun los, um das Gerät in den Auslieferungszustand zurückzusetzen. Das Passwort und andere Einstellungen werden auf ihre Ursprungswerte zurückgesetzt. Für die Anwendung der zurückgesetzten Start-Einstellung ist ein Neustart des Geräts erforderlich.
- Halten Sie den Identify-Taster weiter gedrückt und das Gerät kehrt zum normalen Betrieb zurück. Es werden keine Änderungen vorgenommen.

<span id="page-4-1"></span>(C) Verwenden Sie den Identify-Taster auch, um die angeschlossenen Geräte auf ihre korrekte Installation hin zu testen.

- y Greifen Sie auf den Test-Modus zu, indem Sie den Identify-Taster doppelt drücken. Die Test / Error LED signalisiert den Test-Modus durch die sich wiederholende Blinksequenz kurz-kurz-lang.
- y Drücken Sie den Identify-Taster nun jeweils einmal, um zwischen den folgenden Testmustern zu wechseln:
	- 1. Alle Vorschaltgeräte auf Maximumwerte.
	- 2. Alle Vorschaltgeräte auf Minimumwerte.
	- 3. Alle Vorschaltgeräte wechseln zwischen den Werten 0 und 255.
- y Beenden Sie den Test-Modus jeder Zeit durch einen erneuten Doppeldrücker des Identify-Tasters.

(D) Wenn ein Fehler auftritt, sich der Node im Fehlerzustand befindet und diesen verlassen soll, drücken Sie den Identify-Taster ebenfalls einmal kurz. Ist die Fehlerursache behoben, wechselt das Gerät zurück zum normalen Betrieb. Das Node führt gegebenenfalls einen Neustart durch.

## 3 Allgemeine Hinweise

#### 3.1 Transport

Transportieren Sie das Gerät nur in seiner Originalverpackung, um Schäden zu vermeiden.

#### 3.2 Entpacken

Entpacken Sie das Gerät nur am Installationsort. Um Schäden bei Wechsel von Kälte zu Wärme durch Kondensationswasser zu verhindern, warten Sie nach dem Auspacken, bis das Gerät die Temperatur am Installationsort angenommen hat. Bewahren Sie die Verpackung für einen späteren Transport auf. Überprüfen Sie die Vollständigkeit des Lieferumfanges nach Kapitel ["2.1 Lieferumfang" auf Seite 04.](#page-3-1) Sollten Komponenten beschädigt sein oder fehlen, wenden Sie sich an Ihren Traxon e:cue Support Service.

#### 3.3 Garantiebestimmungen

Abhängig vom Produkt können Garantie und Gewährleistung zeitlich unterschiedlich befristet sein. Die Garantie- und Gewährleistungsbestimmungen finden sich in der Regel im Angebot und in der Auftragsbestätigung. Zusätzlich sind Informationen dazu auf www.traxon-ecue.com/terms-and-conditions aufgeführt. Gesetzlich geregelte Garantiebedingungen sind davon unberührt.

#### <span id="page-5-0"></span>3.4 Reparatur und Wartung

Nur äußerliche Reiningungen des Gerätes können anfallen. Diese Reinigung darf nur von geschultem Personal durchgeführt werden. Bevor Sie das Gerät reinigen, trennen Sie es vom Netz. Trennen Sie alle weiteren Geräte, die mit dem System verbunden sind. Verwenden Sie keine Reinigungsmittel mit Lösemitteln wie Azeton, Alkohol oder Verdünner oder mit Schleifmitteln. Das Gehäuse kann mit einem feuchten, fusselfreien Tuch gereinigt werden. Stellen Sie sicher, dass kein Wasser in das Gehäuse gelangt. Dieses kann die Elektronik beschädigen.

- **1** Vor Beginn von Demontage-Arbeiten am Geräte sind Massnahmen gegen Beschädigung durch elektrostatische Entladung (ESD-Schutz) zu treffen.
	- Versuchen Sie nicht, das Gerät zu reparieren, falls es defekt ist oder defekt erscheint. Schicken Sie es zur Reparatur oder zum Ersatz an Ihren Traxon e:cue Vertriebspartner.

#### Im Falle einer Rücksendung der SYMPL dali Node

Falls die SYMPL dali Node zurückgesendet werden muss, z. B. zum Austausch, berücksichtigen Sie bitte Folgendes:

Sorgen Sie für eine regelmäßige Datensicherung, diese liegt in der Verantwortung des Benutzers. Traxon e:cue kann nicht garantieren, dass Benutzerdaten bei der Reparatur erhalten bleiben.

3.5 Entsorgung

Batterien und technische Geräte gehören nicht in den Hausmüll, sondern müssen bei den entsprechenden Sammelbzw. Entsorgungsstellen abgegeben werden.

Die ordnungsgemäße Entsorgung des Verpackungsmaterials und des Gerätes ist Aufgabe des jeweiligen Benutzers und erfolgt zu seinen Lasten. Im Übrigen richtet sich die Rücknahmeverpflichtung für Verpackung und Gerät nach den einschlägigen gesetzlichen Bestimmung.

#### 3.6 Technischer Support

Bei technischen Problemen oder Fragen zum Gerät wenden Sie sich bitte an:

Traxon Technologies Europe GmbH Kundenservice Karl-Schurz-Str. 38 33100 Paderborn, Deutschland +49 (5251) 54648-0 support@ecue.com

## 4 Installation

Zur Installation vom e:cue SYMPL dali Node montieren Sie diesen auf einer Hutschiene und schließen die Spannungsversorgung, eine e:net-Verbindung und DALI-Geräten an.

Die Reihenfolge der Kabelanbindung ist beliebig. Schalten Sie die Stromversorgung erst an, wenn alle Kabel angeschlossen sind. Liegt Spannung an, beginnt der Controller sich hochzufahren.

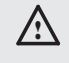

. – Verbinden Sie Anschlüsse nur, wenn das Gerät

ausgeschaltet ist.

— Jedes Kabel darf nicht länger als 30 m sein.

#### <span id="page-6-0"></span>4.1 Installationsbedingungen

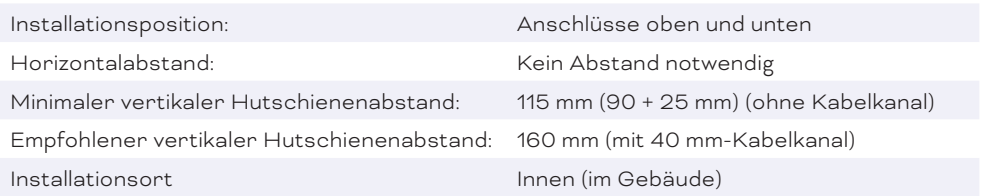

#### 4.2 Montage

Der SYMPL Node wird auf einer 35 mm-DIN-Hutschiene vertikal montiert (EN 60715).

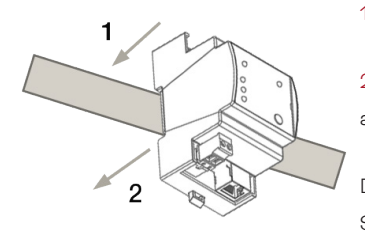

Hängen Sie das Gerät oben in die Hutschiene ein.

2. Drücken Sie leicht auf das Gehäuse, so dass die untere Verriegelung auf der Hutschiene einrastet. Das Gerät ist nun montiert

Der e:cue SYMPL Node kann auch auf jeder vertikalen Oberfläche mit einer Schraube befestigt werden. Nutzen Sie dazu eine 3 bis 3,5 mm-Schraube zum Einhängen in das Montageloch auf der Rückseite.

Für optimale mechanische Stabilität wird die Montage auf einer Hutschiene empfohlen.

Der e:cue SYMPL dali Node bietet Schnittstellen zum Ethernet via e:net und zu DALI Geräten via DALI-Bus an. Die Stromversorgung muss über ein externes Netzteil sichergestellt werden.

Beim Anschließen aller Kontakte ist der Stromanschluss als letztes, nach dem Anschluss von Ethernet und DALI Geräten vorzunehmen.

#### 4.3 Ethernet-Verbindung

Die Anschlussbelegung des Ethernet-Ports entspricht den Standards für RJ45. Alle üblichen Ethernet-Komponenten wie Kabel, Schalter oder Splitter können genutzt werden. Um die Ethernet-Verbindung herzustellen, stecken Sie das Patchkabel (RJ45, CAT5) in den dafür vorgesehenen Ethernet-Ausgang am SYMPL dali Node

i — Verbinden Sie nie zwei e:cue SYMPL Nodes im Auslieferungszustand mit dem Netzwerk. Die identischen IP-Adressen stören die Verbindung im Netzwerk.

— Der Ethernet-Port des SYMPL Nodes ist nicht für Netzwerke zwischen Gebäuden mit Spannungs- und Beleuchtungs-Transienten ausgelegt. Nutzen Sie für die Verbindung zwischen SYMPL Nodes und Cores nur ein Netzwerk innerhalb eines Gebäudes.

#### 4.4 DALI-Verbindung

Für die DALI-Verbindung stellt der e:cue SYMPL dali Node einen zwei-poligen Schraubstecker zur Verfügung. Mit einem Schraubendreher können die Stecker gelöst und gefestigt werden, um die DALI-Bus Kabel anzuschließen. Schließen Sie die Adern entsprechend der Beschriftung an.

Übersteigen die Adern die Dicke der Stecker, bietet der SYMPL dali Node für jeden Pol eine zusätzliche Steckoption an. Teilen Sie dazu jede Ader auf zwei Enden auf und schließen Sie die Enden, die zu einem Pol gehörend, nebeneinander und entsprechend der Beschriftung an.

#### 4.5 Stromversorgung

Verbinden Sei den e:cue SYMPL dali Node mit einem NEC Class 2 24 V DC Netzteil. Das Anliegen von Stromversorgung am Node entspricht einem Anschalten des Gerätes.

<span id="page-7-0"></span>Schalten Sie die Spannungsversorgung erst an, wenn alle Kabel angeschlossen sind. Liegt Spannung an, beginnt der SYMPL dali Node sich hochzufahren. Das Gerät ist betriebsbereit, wenn die LED Status blinkt

Für die Stromversorgung stellt der e:cue SYMPL dali Node einen zwei-poligen Schraubstecker zur Verfügung. Mit einem elektrostatischem Schraubendreher können die Stecker gelöst und gefestigt werden. Schließen Sie die Adern entsprechend der Beschriftung an.

Der dali Node führt nach jedem Anschalten eine automatische Prüfung der Stromversorgung im System aus. Die Prüfung der Stromversorgung kontrolliert das DALI-Bus-System auf Anliegen von Fremd- und Fehlspannung. Liegt Fremd- oder Fehlspannung vor, geht der SYMPL dali Node nicht in Betrieb.

- $\bigwedge$  Aus Gründen der elektrischen Sicherheit dürfen sich e:cue SYMPL dali Nodes das Netzteil nicht mit anderen SYMPL Nodes, wie zum Beispiel dem SYMPL dmx Node, teilen. Verwenden Sie ein separates Netzteil nur für den Betrieb der SYMPL dali Nodes.
	- Der e:cue SYMPL dali Node ist nicht für den Betrieb über ein Versorgungsnetz geeignet. Verwenden Sie ein separates Netzteil im Schaltschrank für die 24 V-Gleichspannungsversorgung.
- ig <sup>e</sup> Trennen Sie für Arbeiten am DALI-Bus oder an einem angeschlossenen DALI-Gerät die Stromzufuhr ab. Veränderungen am DALI-Bus können zu Geräte- und Systemschaden führen. Veränderungen am DALI-Bus können nur beim Anschalten des SYMPL dali Nodes festgestellt werden. Eine Prüfung der Stromversorgung wird durchgeführt.

Als Netzteil wird Mean Well DR-15-24 empfohlen.

## 5 Netzwerk-Konfiguration

Die Konfiguration des e:cue SYMPL dali Node erfolgt über e:cue SYMPHOLIGHT. Im SYMPHOLIGHT-Benutzerhandbuch finden Sie weitere Details. Das Benutzerhandbuch ist auf www.ecue.com verfügbar.

Die Netzwerkeinstellungen des SYMPL dali Nodes sind voreingestellt. Um Änderungen an den Netzwerkeinstellungen vornehmen zu können, ist die erfolgreiche Installation der Stromversorgung notwendig. Die Änderungen können in SYMPHOLIGHT oder über die Webseite des SYMPL dali Nodes vorgenommen werden. Auf der Webseite sind erweiterte DALI Eigenschaften konfigurierbar.

#### 5.1 Standardeinstellungen vom Netzwerk

Das SYMPL dali Node hat als Werkseinstellung die Standard-IP-Adresse 192.168.123.1. DHCP ist standardmäßig aktiviert.

#### Zugangsdaten für die Webseite des SYMPL dali Nodes:

Das Standard-Passwort lautet: ecue

Änderungen der Netzwerkeinstellungen können entweder in SYMPHOLIGHT oder über die Webseite des SYMPL dali Nodes vorgenommen werden:

#### 5.2 Netzwerkeinstellung über SYMPHOLIGHT

1. Öffnen Sie in dem Setup Tab von SYMPHOLIGHT das Kontextmenü von dem SYMPL dali Node mit einem Rechtsklick auf das Gerät.

<span id="page-8-0"></span>2. Wählen Sie "Configure Network" | Unassign

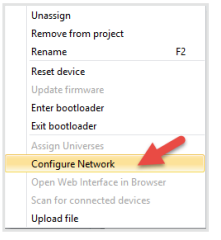

3. Legen Sie die IP-Adresse, die Subnet-Maske und die DHCP-Einstellungen nach Ihren Anforderungen fest:

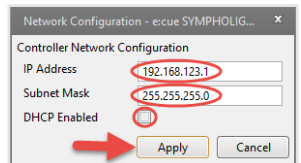

4. Klicken Sie "Apply", um die Änderungen zu übernehmen.

Die Netzwerkeinstellung von dem SYMPL dali Node ist abgeschlossen.

#### 5.3 Netzwerkeinstellung über die Webseite

1. Öffnen Sie auf einem verbundenen PC einen gewöhnlichen Webbrowser. Geben Sie in der

Adressleiste die IP-Adresse des SYMPL dali Nodes ein:

z.B. http://192.168.123.1.

Die Webseite des SYMPL dali Nodes wird angezeigt:

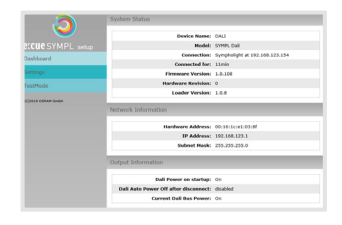

2. Auf der linken Seite wählen Sie "Settings" und geben das Standard-Passwort ecue ein:

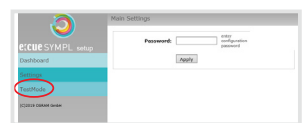

3. Klicken Sie "Apply". Die Einstellungs-Seite wird angezeigt:

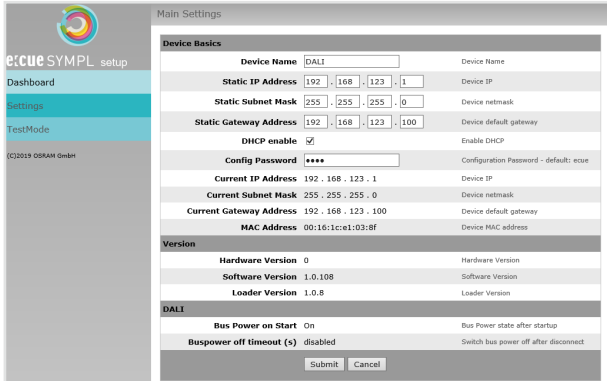

4. Legen Sie die Netzwerkeinstellungen unter der Rubrik "Device Basics" nach Ihren Anforderungen fest. Sie können hier ebenfalls das Zugangspasswort zu den Webseiten des SYMPL dali Nodes ändern.

5. Klicken Sie "Apply", um die Änderungen zu übernehmen.

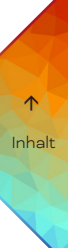

Die Netzwerkeinstellung von dem SYMPL dali Node ist abgeschlossen.

<span id="page-9-0"></span>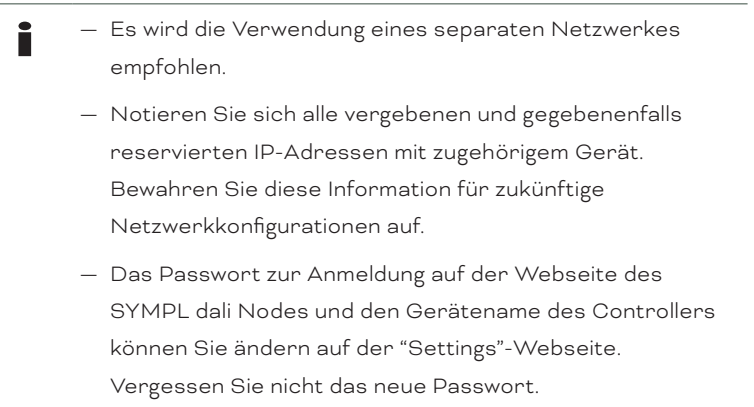

#### 5.4 Erweiterte DALI Einstellungen

DALI-Einstellungen werden über e:cue SYMPHOLIGHT in den Eigenschaften des SYMPL dali Nodes im Setup Tab konfiguriert. Ist der Node nicht mit SYMPHOLIGHT verbunden, treten erweiterte DALI-Einstellungen in Kraft.

Über die Webschnittstelle des SYMPL dali Nodes lassen sich folgende erweiterte Einstellungen für DALI vornehmen:

#### Einstellungen

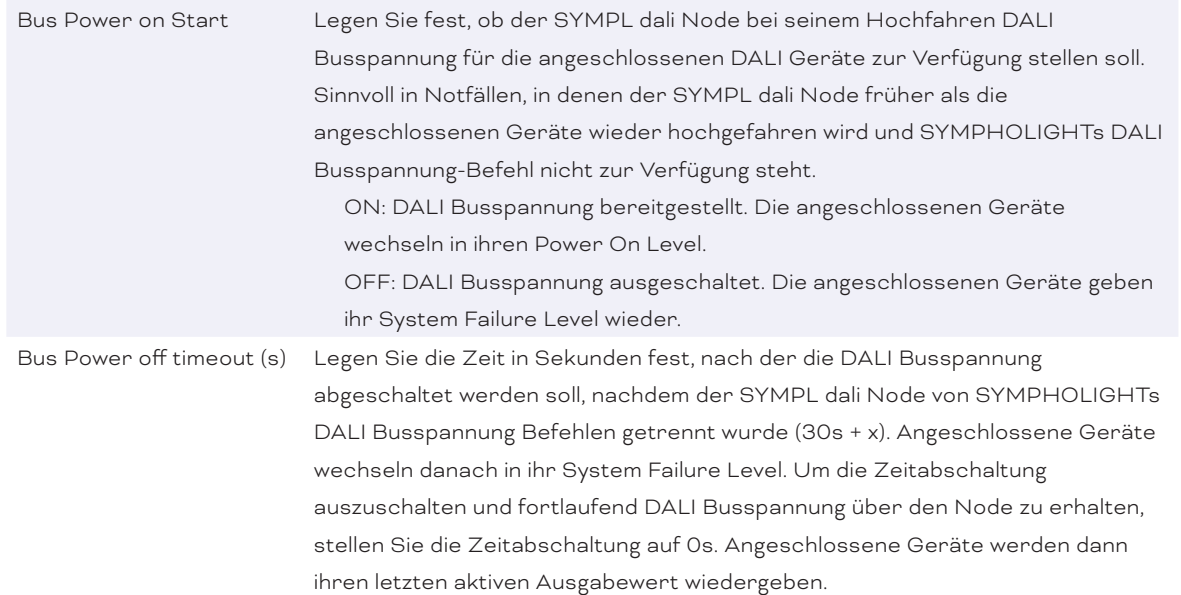

Diese Einstellungen sind auf der Webschnittstelle nur editierbar, solange der SYMPL Node keiner Show zugewiesen ist. SYMPHOLIGHT muss einmal die Kontrolle über das Node gehabt haben, damit die Einstellungsänderungen in Kraft treten können.

Um zu der Webschnittstelle zu gelangen, öffnen Sie in einem angeschlossenen Computer einen gewöhnlichen Webbrowser. Geben Sie in der Adressleiste die IP-Adresse des Geräts ein: z.B. http://192.168.123.1.

## 6 Testmodus

#### - ab SYMPHOLIGHT v5.0 -

Das SYMPL dali Node verfügt über einen Test Modus für die angeschlossenen DALI Geräte. Der Test Modus ist ausgelegt für DALI Leuchten und verschickt Sammelbefehle (broadcast commands). Es gibt zwei Arten:

 $\hat{\uparrow}$ 

<span id="page-10-0"></span>über den Identify-Taster und über die Webseite des SYMPL dali Nodes. Beachten Sie, dass der Test Modus alle anderen DALI Ausgabewerte, wie z.B. eine laufende Show, für die Dauer des Tests überschreibt. Das Node stellt die vorherigen Ausgabewerte nach Beendigung des Tests nicht wieder her.

#### Testmodus über Identify-Taster

Siehe Abschnitt C auf [Seite 05](#page-4-1) unter ["2.4 Identify-Taster: Identifikation & Reset & Test"](#page-3-2).

#### Testmodus über die Webseite

Die Webseite von dem SYMPL dali Node verfügt über vier unterschiedliche Testmuster. Um auf die Webseite zu gelangen, öffnen Sie einen gewöhnlichen Webbrowser auf einem verbundenen PC. Geben Sie in der Adressleiste die IP-Adresse des SYMPL dali Nodes ein:

z.B. http://192.168.123.1.

Öffnen Sie die Test Modus-Seite, indem Sie auf der linken Seite der Webseite des SYMPL dali Nodes "TestMode" auswählen.

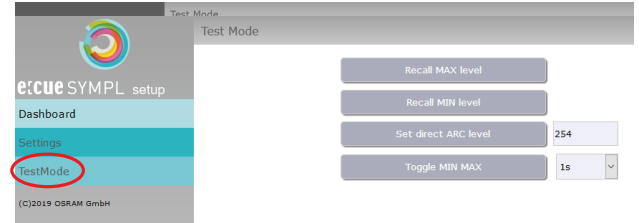

Zur Anwahl eines Testmusters klicken Sie auf die entsprechende Schaltfläche:

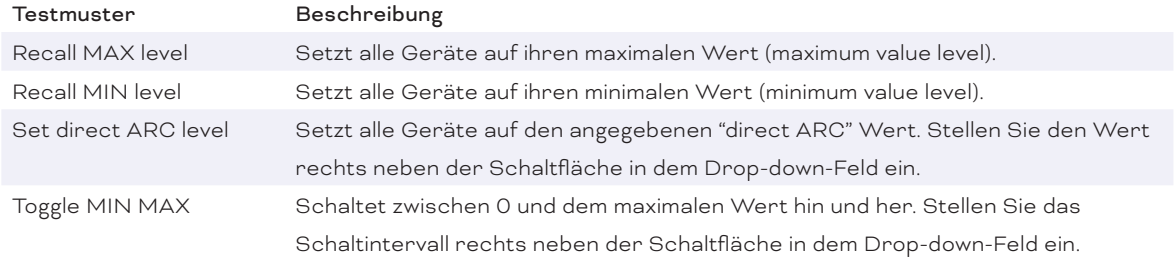

Sie beenden den Test Modus, indem Sie die "TestMode"-Seite verlassen, z.B. durch Anwahl vom "Dashboard", oder durch einen Doppeldrücker des Identify-Tasters.

## 7 Firmware-Update

Um das SYMPL dali Node zu aktualisieren, ist eine Verbindung des SYMPL dali Nodes zu SYMPHOLIGHT erforderlich.

#### Aktualisierung über SYMPHOLIGHT

Verwenden Sie die gewöhnlichen Update-Möglichkeiten in dem Device Tree des Setup Tabs von SYMPHOLIGHT: wählen Sie "Update firmware" in dem Kontextmenü von dem SYMPL dali Node oder klicken Sie den Update-Knopf **in** der oberen Werkzeugleiste.

## 8 Demontage

Um den e:cue SYMPL dali Node abzubauen, trennen Sie alle verbundenen Kabel und Anschlüsse von dem Gerät. Entfernen Sie den SYMPL dali Node von der Hutschiene, indem Sie die schwarze Hutschienen-Entriegelung ziehen und das Gerät von der Hutschiene lösen. Die Demontage ist abgeschlossen.

<span id="page-11-0"></span>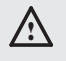

! Vor der Demontage müssen geeignete Vorsichtsmaßnahmen ergriffen werden, um die entsprechenden Komponenten vor Schäden durch elektrostatische Entladung zu schützen (ESD-Schutz).

## 9 Produktdaten

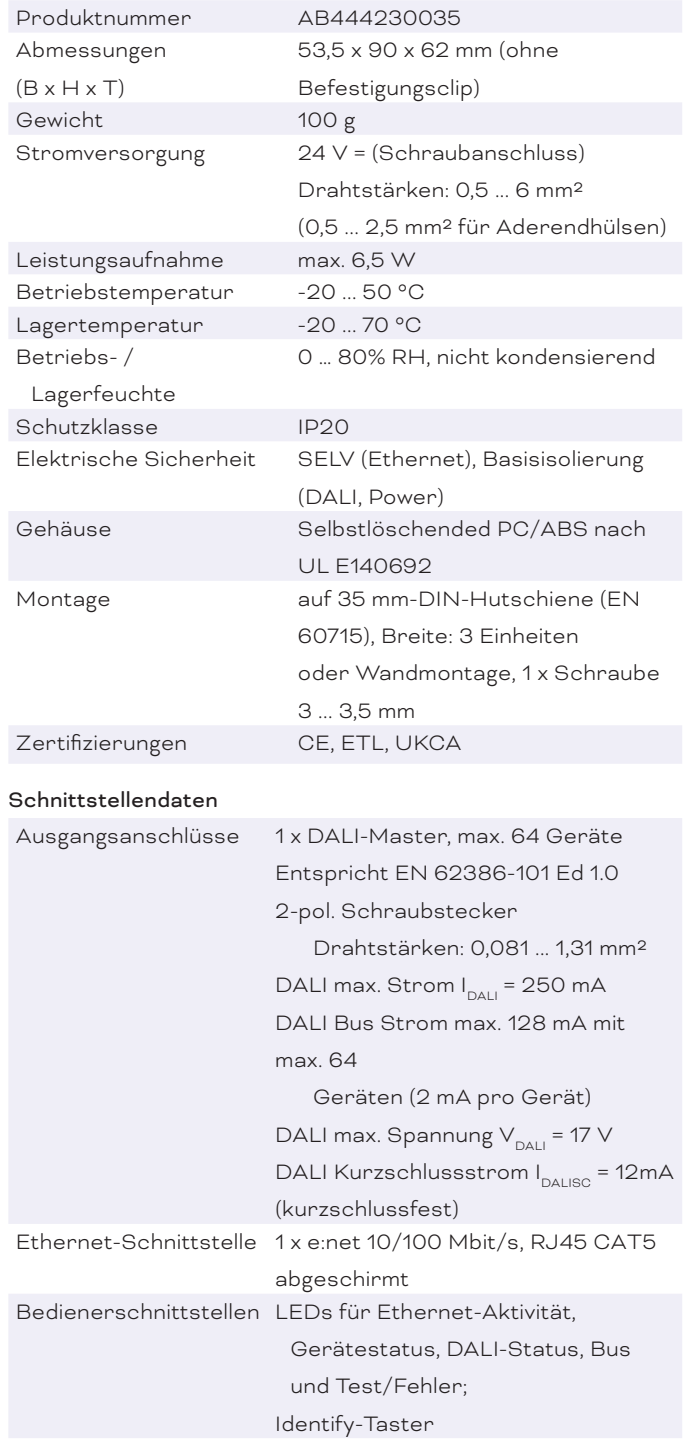

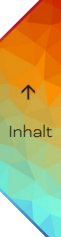

## <span id="page-12-0"></span>10 Zertifizierung

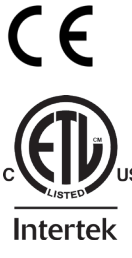

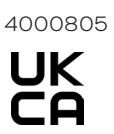

Entspricht ANSI / UL Std. 62368 -1 Zertifiziert nach CSA Std. C22.2 NO. 62368 -1

DALI-2 Zertifizierung beantragt

## 11 Abmessungen

Alle Abmessungen in mm

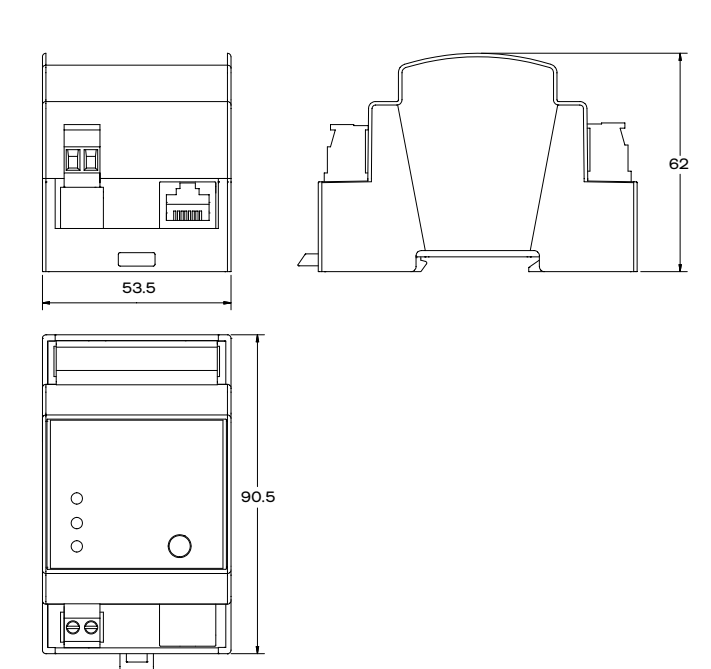

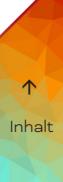

## cue er

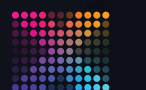

TRAXON | etcue MEMBER OF PROSPERITY GROUP

Bitte informieren Sie sich über die neuesten Aktualisierungen und Änderungen auf der Traxon-Website.

© 2023 TRAXON TECHNOLOGIES. ALLE RECHTE VORBEHALTEN.

www.traxon-ecue.com